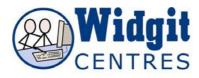

# Communicate: In Print Making a Book - Building a Scene

The **Widgit Pictures** folders contain a number of backgrounds as well as a range of objects that you might put on them to build composite pictures. Useful backgrounds can be found in either the **Environments** folder or **Scenes**.

Click on the image you want

Click on the page **NB**: The background and other images should not be in a frame Continue to search and add to your picture

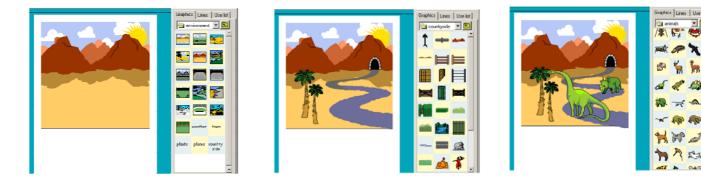

#### Selecting hidden graphics

When building scenes and collages **in Communicate: In Print** you may need to arrange which objects are in the foreground, middle ground, and background of your scene.

To do this is easy:

Click on the graphic you wish to adjust whilst in Adjust mode.

Click one of the corresponding buttons (shown below) to position it at either the front or the back, or to move it forward or backwards one level.

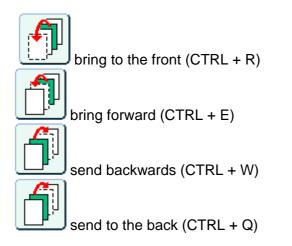

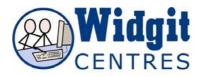

## Grouping

A group is a collection of text or graphic items, which you can move around and resize as a single entity.

You cannot group items over a double page layout. i.e. everything in the group must be on one page only.

#### **Creating groups**

There are three ways in which you can create a group:

1. Create the objects (text boxes, graphic boxes etc.) that you wish to group.

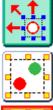

Click the Adjust mode button

Now click the **Group** button.

🚽 You will see it start to flash.

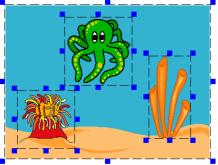

Now click each item that you wish to be grouped. You will see they become highlighted with the blue resize tabs.

Now click the **Group** button again.

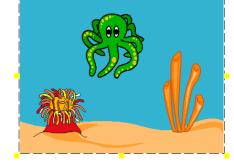

Your items will now have been grouped indicated by yellow resize tabs instead of blue.

2. In Adjust mode, simply left drag around the items you wish to

group, and then click the **Group** button. Items must be completely inside the drag rectangle to be grouped.

This way is useful if you want everything on your page, or in a certain page area to be grouped.

**3.** In **Create** mode select items by left clicking but holding down **CTRL +SHIFT**. You will see that the frames are highlighted and then press **CTRL +G**.

# If you are creating a book you can copy this scene to multiple pages by going to Edit>Copy Current Page and then Edit>Paste Page

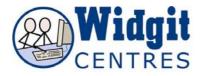

## Ungrouping

If you wish to ungroup a group, make sure you are working in **Adjust** mode and the group you wish to ungroup is selected.

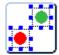

Now click the **Ungroup** button (pictured below) and your items will become released from the group.